## **Seing pMFA (mlitfactabenicaion) for the set of the set of the set of the set of the set of the set of the set of the set of the set of the set of the set of the set of the set of the set of the set of the set of the set** em**loges& diens**

Stating January 1, 2023 for temployes and February 1, 2023 for the numbers of multifactor abtentication) it where the diversigning into motion of the signing into most accounts. Please st **u** as a state **and stand the methods to avoid geting locked to a set of and standing methods to all**  $\alpha$ 

## Setting up MFA

1. Please use the Myapps portal to sign in using your GBC student or employee email. <https://www.gbcnv.edu/myapps/>

Select the "Set up MFA…" shortcut:

The following methods may be used for MFA:

- Microsoft Authenticator app (smart phone, if available)
- Text message or voice call to cell phone (voice available for personal landline)
- Alternative phone (personal landline or cellular voice call)
- Office phone (Work landline or cellular voice call)
- OTP (one-time password), alternative method using Microsoft Authenticator app or other 3<sup>rd</sup> party app. We cannot guarantee that 3<sup>rd</sup> party apps will work property.

If available, consider using the free Microsoft Authenticator using a smart phone and follow the prompts to scan your QR code or enter it manually. Using the app may require camera, location, notification or other device permissions to function correctly; data rates may apply to download application and use this service. Additional information on the app is available from Microsoft by clicking [here](https://www.microsoft.com/en-us/security/mobile-authenticator-app)

## **If repudes** at login, pease stroke IFA method:

2. If using the Microsoft Authenticator, select "next" and follow the on screen instructions.

If a smart phone is not available, please click the "I want to setup a different method" and skip to step 4:

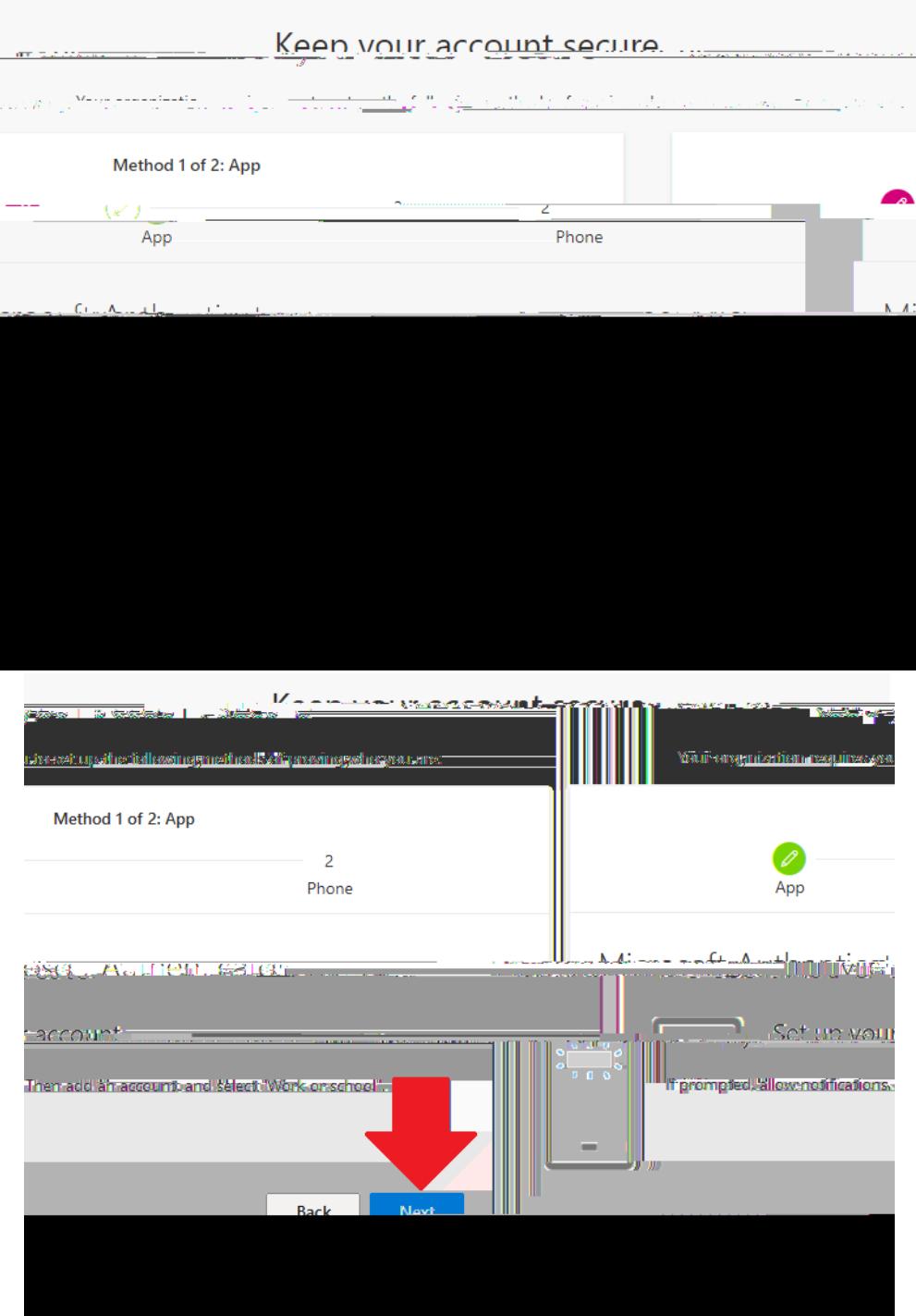

3. Once downloaded, open and click on plus "+" within the app to sign to and add account.

This may look different between Android and Apple app versions. When adding account, choose "Work or school account" and scan the QR code or enter the code manually. Select "Next" after adding:

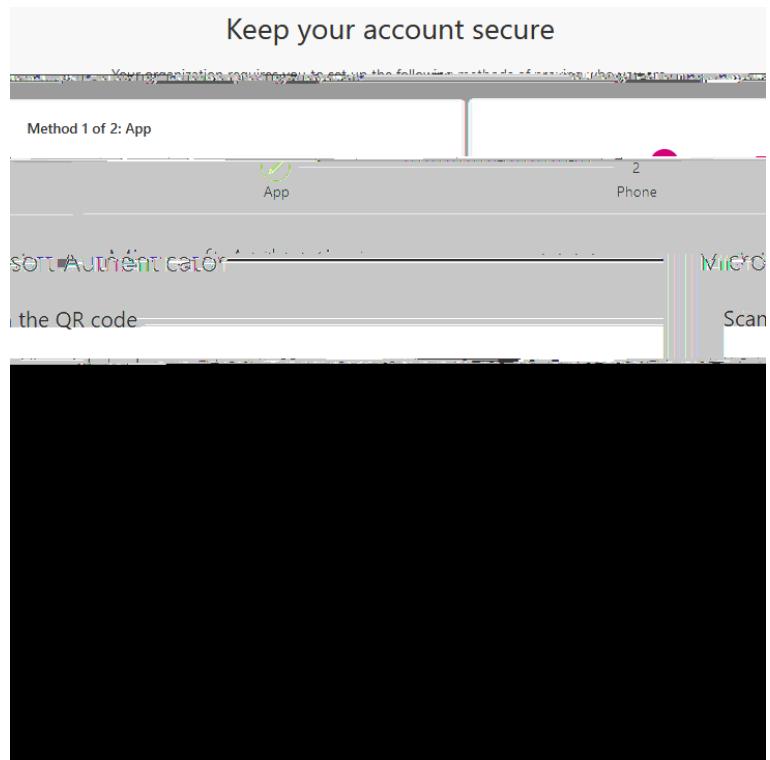

Enter the 2 digit code provided on your smart phone within the Microsoft Authenticator app:

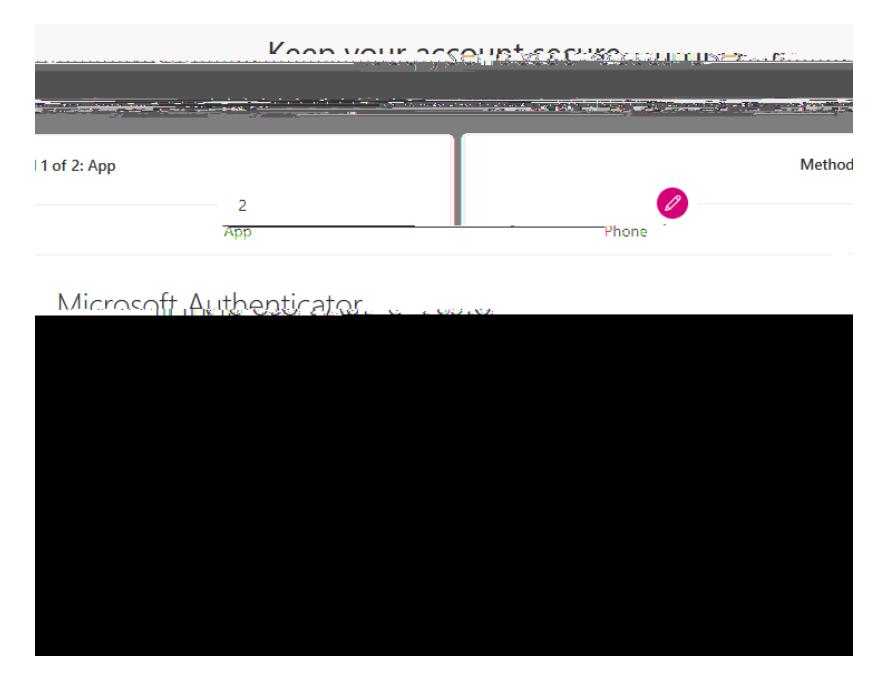